راهنماي نصب و استفاده از نرم افزار ارتباط راه دور

براي دانلود اين نرم افزار به سايت زير وارد شويد:

## Anydesk.com

در اين صفحه گزينه ي download را مشاهده خواهيد كرد . مطابق تصوير روي آن كليك كنيد.

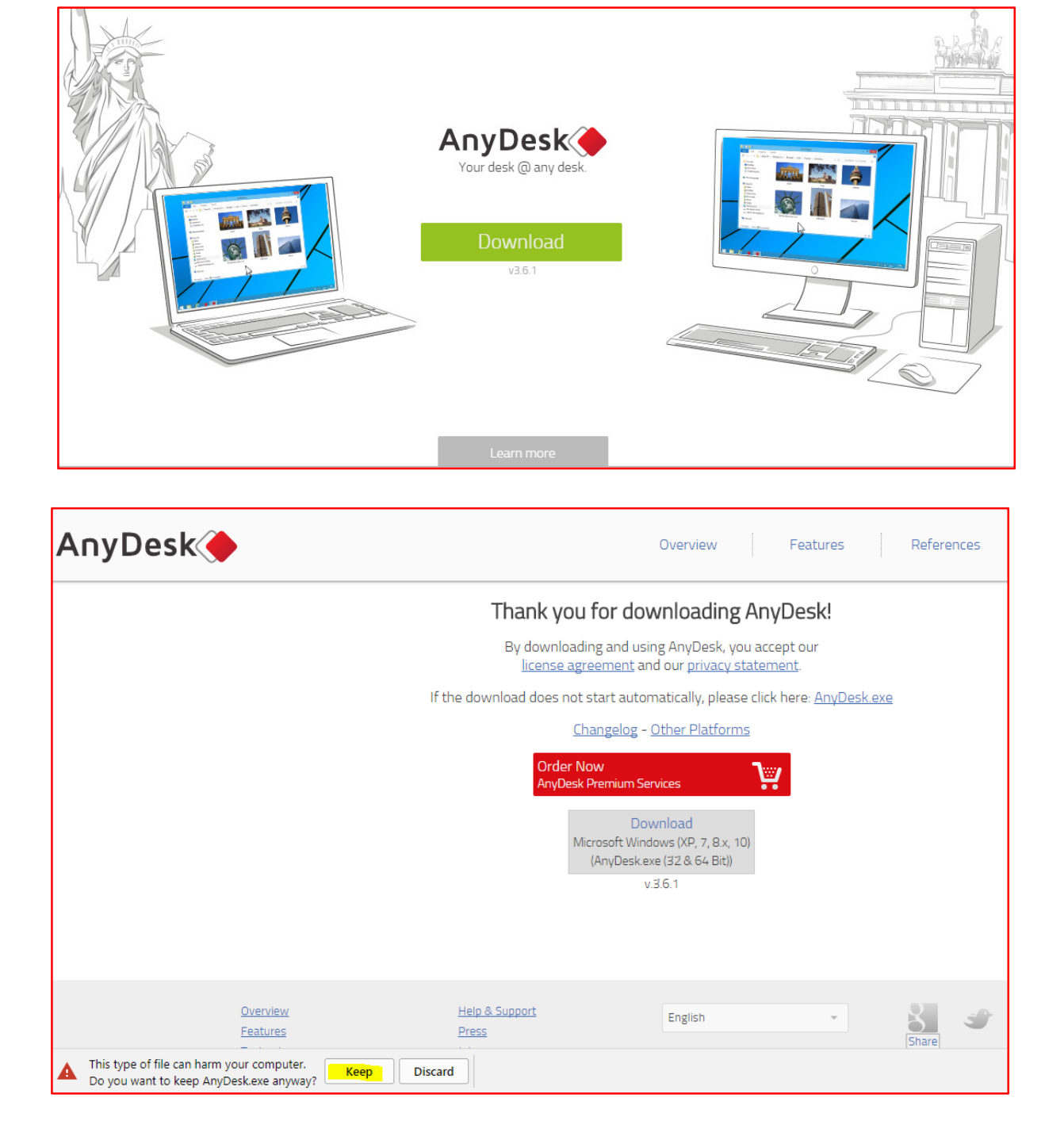

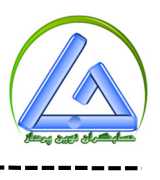

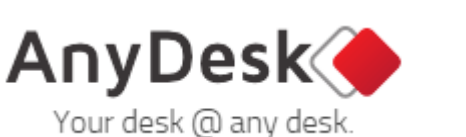

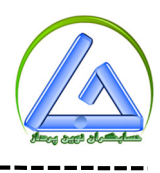

 پس از ورود به صفحه ي جديد ، دانلود به صورت خودكار آغاز خواهد شد. در صورت نياز روي گزينه Keep در پايين صفحه كليك نماييد تا داونلود انجام شود. پس از پايان دانلود، روي آيكون نرم افزار كليك راست نموده و گزينه as Run Administrator را انتخاب نموده و آن را اجرا كنيد

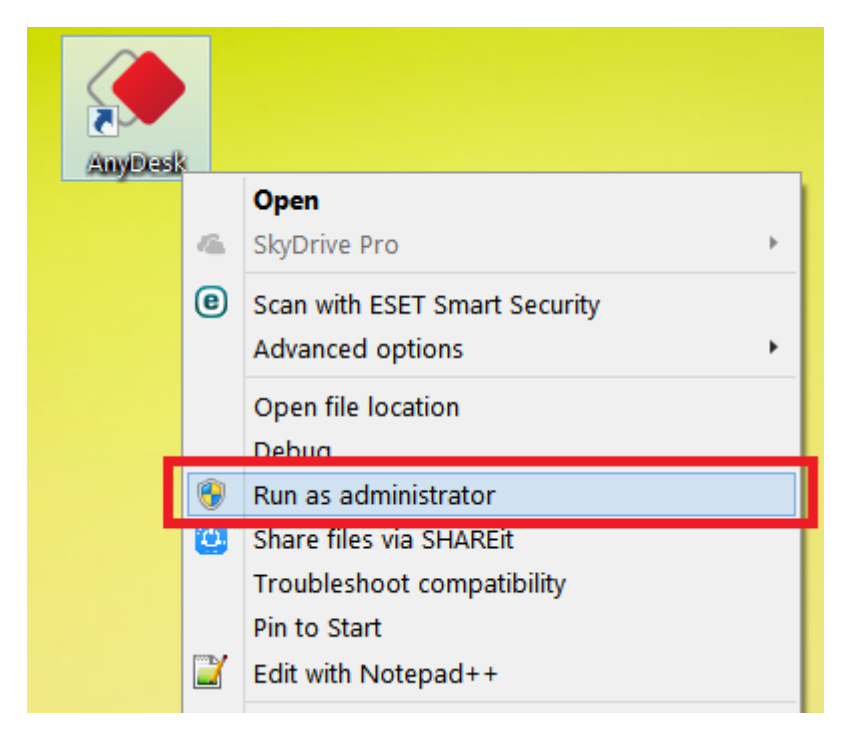

تا صفحه ي زير را مشاهده كنيد.

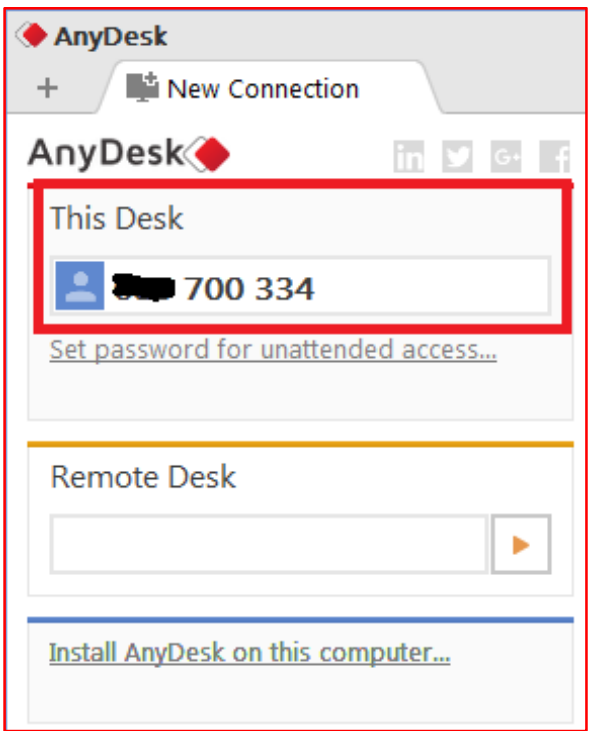

نرم افزار م*سابداری و مینروق مکانیزه فروش* حسابگران

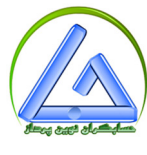

 شماره ID كامپيوتر خود را در اختيار تيم فني قرار دهيد تا روي كامپيوتر شما به رفع مشكل بپردازند. سپس پنجره اي مشابه زير روي سيستم شما باز مي شود و براي اينكه شخص مقابل بتواند به سيستم شما دسترسي داشته باشد، روي گزينه Accept كليك كنيد تا اتصال برقرار شود .

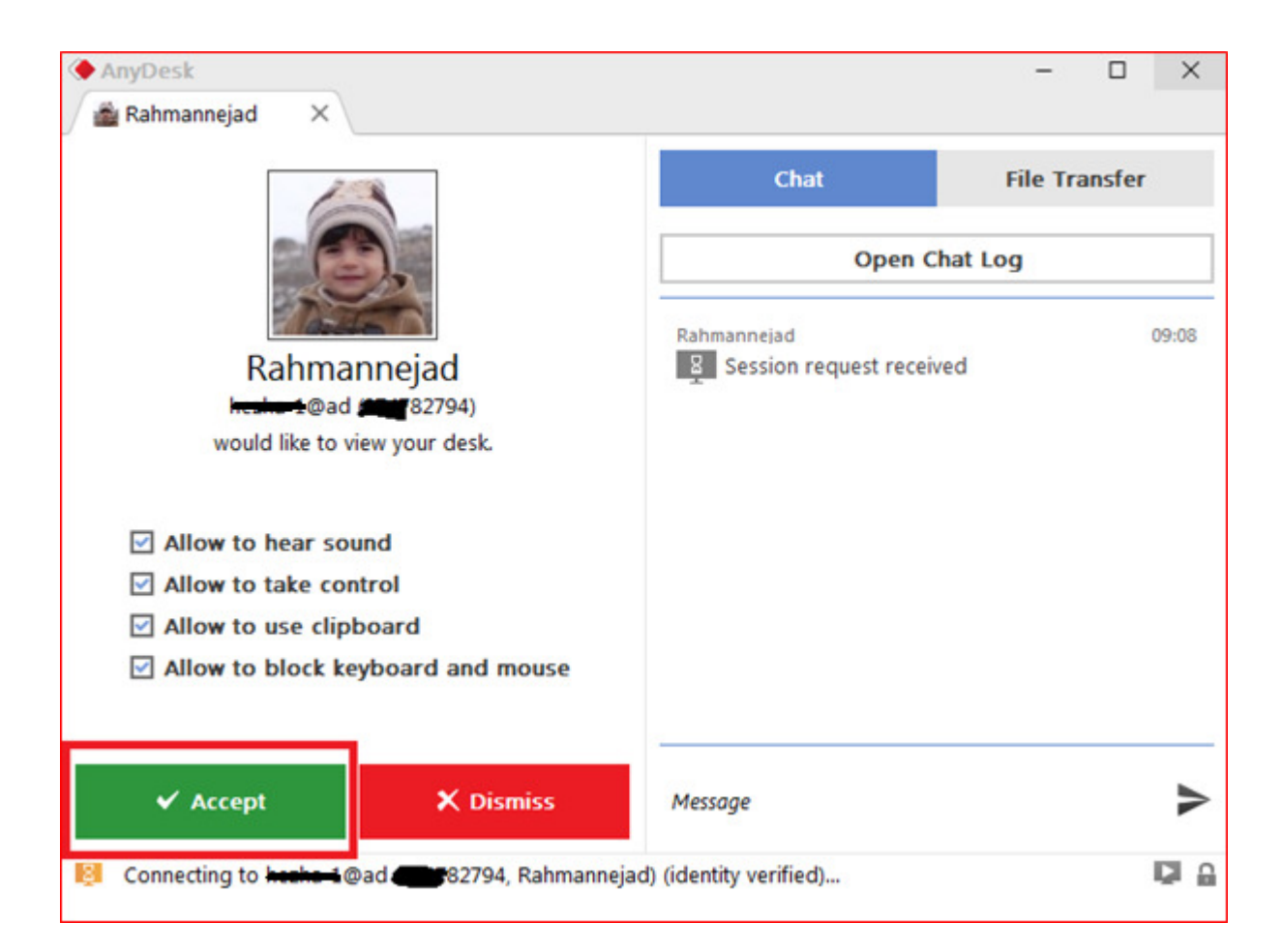